## Printing Registration Forms

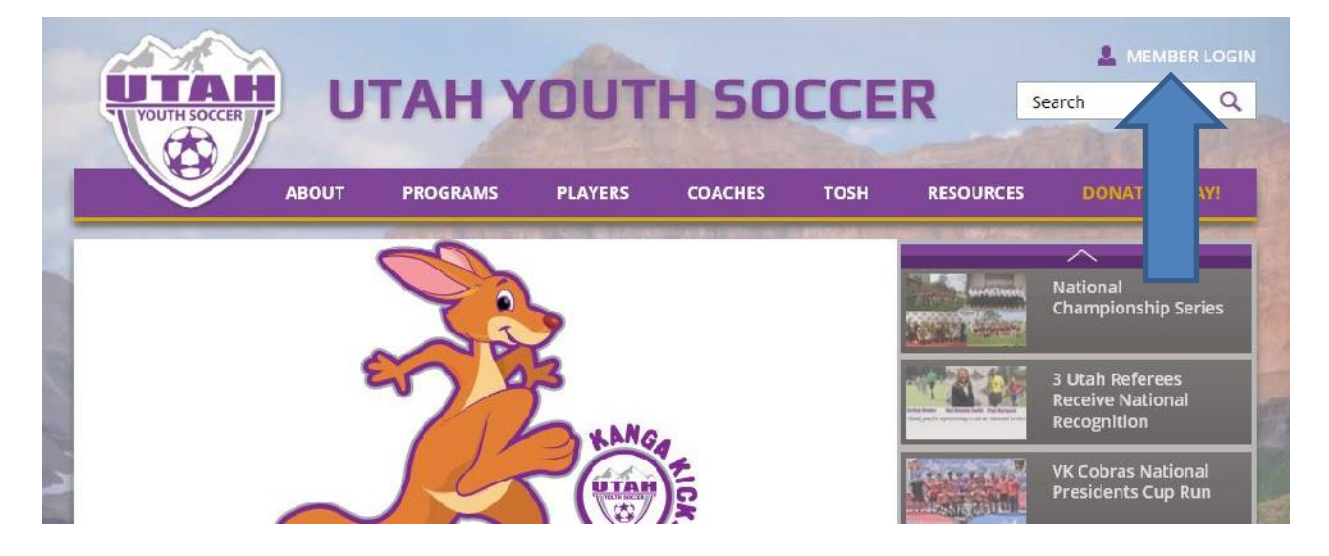

1. Go to utahyouthsoccer.net. Click on member login.

2. Login to your account with username and password.

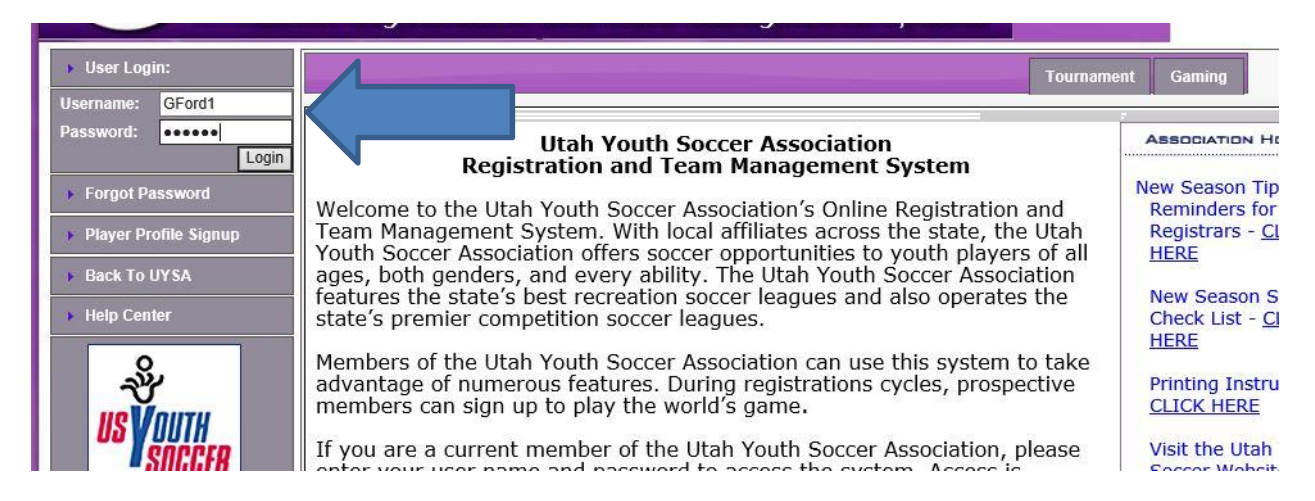

3. Click the down arrow under my account. Select player lookup.

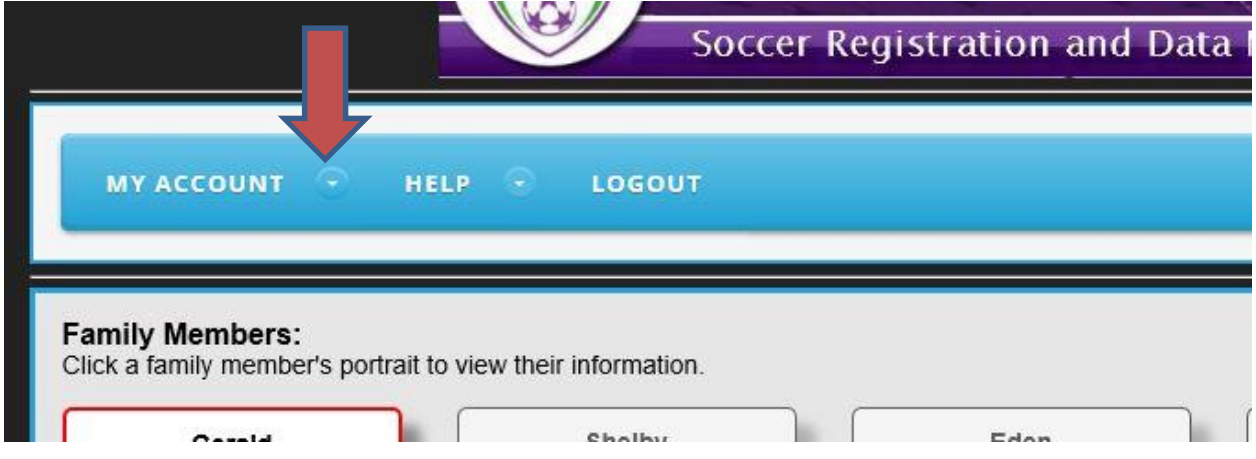

4. Make sure you select the seasonal year of the form needed. Select the team that the player is on. Put the players last name in the search for section and click on search.

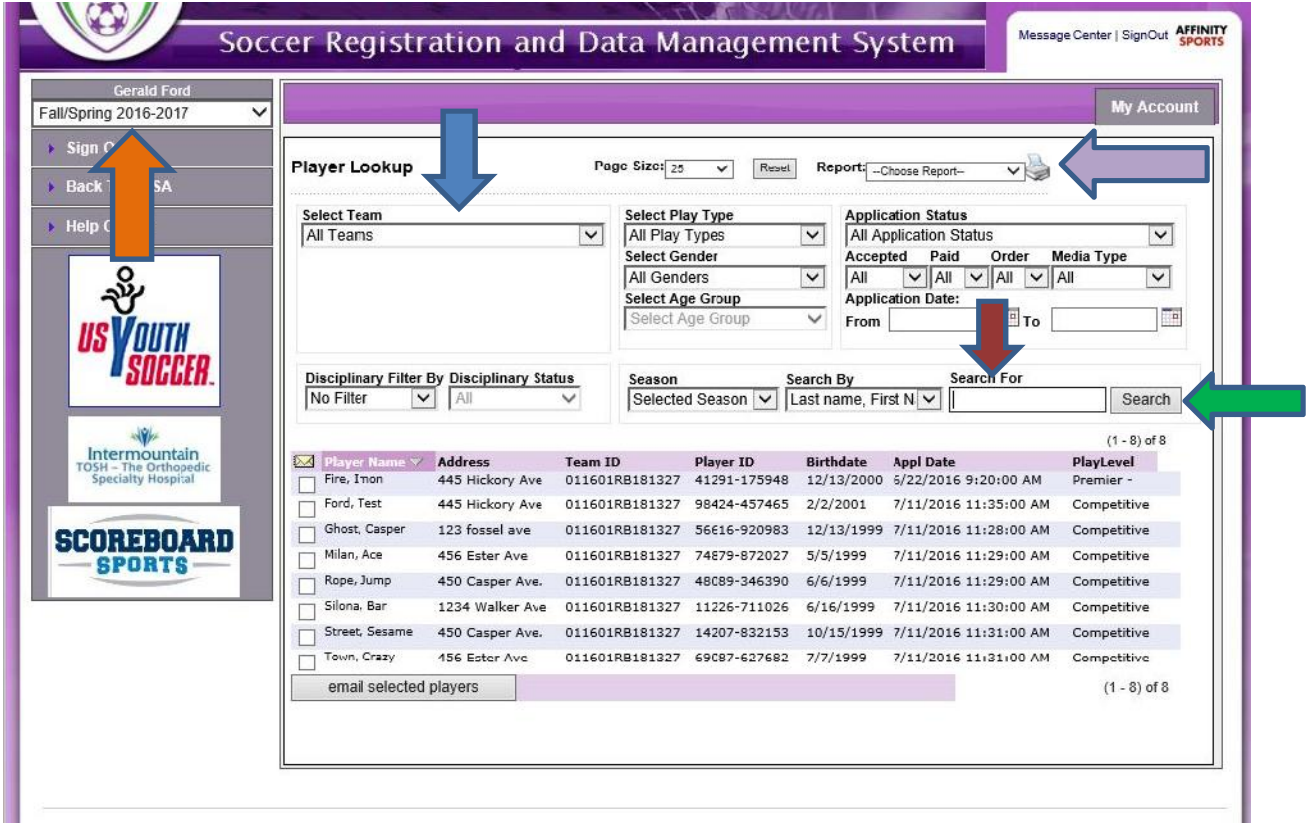

5. Select the application .pdf under report and click on the printer icon. Print the application.